# **Anleitung zur Nutzung des Online- Zugriffs auf die Daten des amtlichen Festpunktinformationssystems AFIS im Freistaat Thüringen**

## **Ablaufschema**

(Version 2.1 ab 30.11.2015, (Stand: 27.11.2015))

#### **Webadresse: http://www.afis.thueringen.de**

## **Startseite** (Abb. 1)

In diesem Bereich werden allgemeine Informationen und Hinweise veröffentlicht.

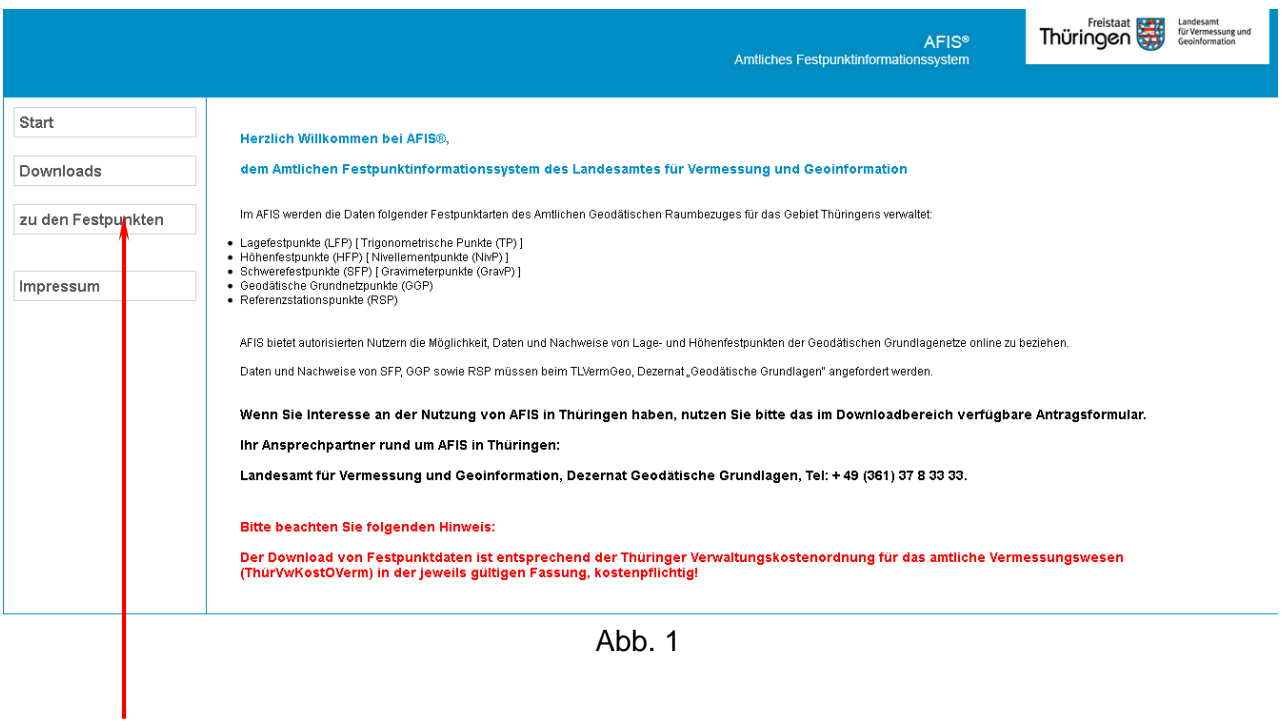

Anmeldung im System um Festpunkte auszuwählen.

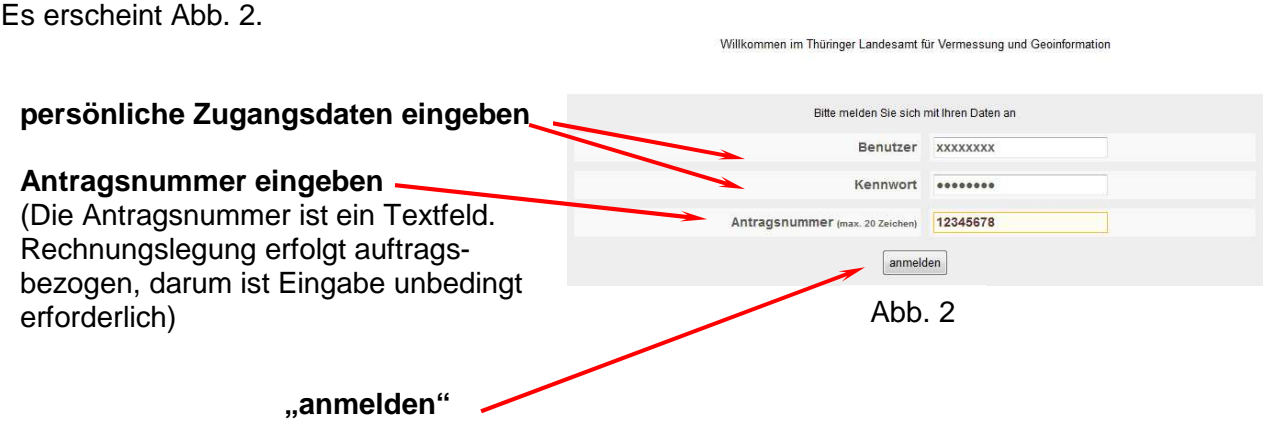

Nach der Anmeldung erscheint die Übersichtsebene.

# **Übersichtsebene**

# Die Übersichtsebene ist in **Informationsbereich** und **Punktsuchbereich** gegliedert.

Im Informationsbereich (oben) sind folgende Informationen verfügbar:

- Allgemeine Nutzerinformationen
- Anzeige des Downloadkontingents
- Ansicht von bereits erzeugten Download- Dateien (nur zeitlich begrenzt verfügbar)

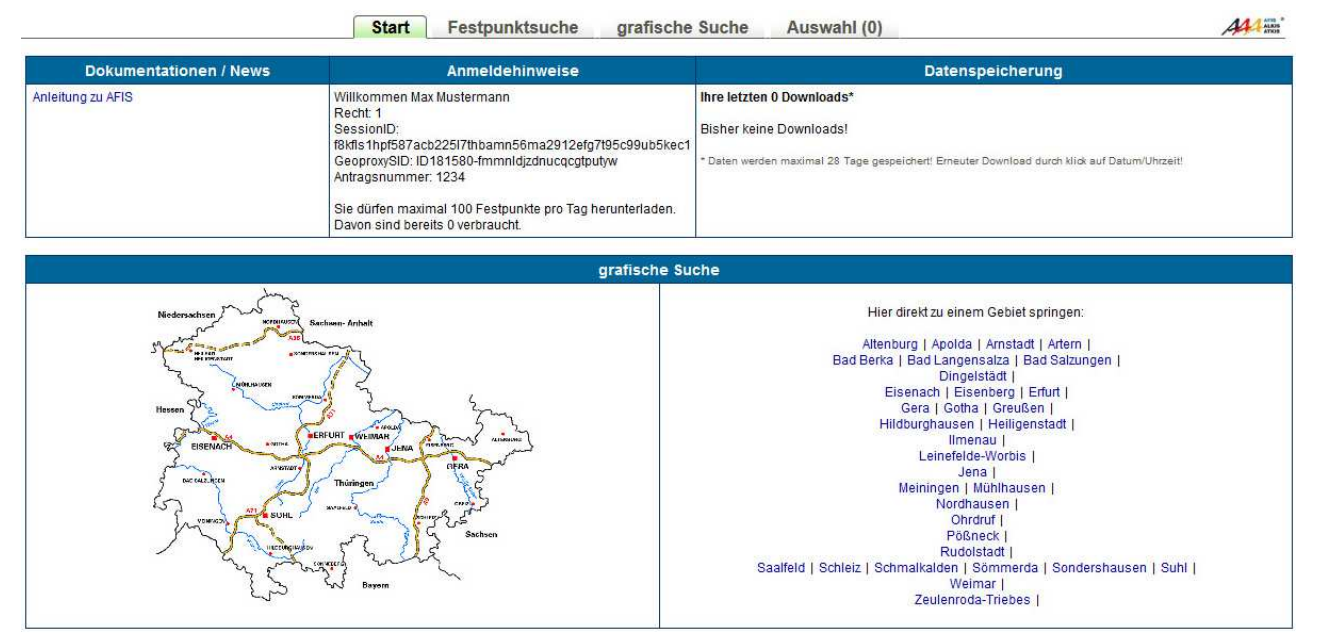

Abb. 3

## **Punktsuchbereich / graphische Suche**

Im linken Fenster des Punktsuchbereiches kann ein größeres Gebiet Thüringens (Kachel), im rechten Fenster eine der angegebenen Städte ausgewählt werden.

Durch Anklicken der gewünschten "Kachel" (links) bzw. eines Ortes (rechts) erscheint der jeweils ausgewählte Bereich als Kartendarstellung mit den Festpunktarten Lagefestpunkt (LFP/TP) und Höhenfestpunkt (HFP/NivP). (siehe Abb. 4)

## Hinweis:

Festpunkte (LFP, HFP) werden in den Graphiken erst ab Maßstab M ≥ 1:30 000 dargestellt.

Die "Kacheln" im linken Fenster werden, abhängig von den PC-Einstellungen, in Maßstäben zwischen M=1:100 000 und M=1:200 000 angezeigt. Bei Auswahl einer "Kachel" ist deshalb, nach der Kartendarstellung auf dem Monitor, bis zum Maßstab M ≥ 1:30 000, in die Karte zu zoomen (Maus-Rad oder Schiebeschalter links oben), um die Festpunkte "sichtbar" zu machen.

# **Graphische Punktsuche**

LFP werden in blau, HFP in rot dargestellt. Bei Festpunkten, die sowohl LFP als auch HFP sind, liegen die Signaturen direkt übereinander und beide Punktnummern sind sichtbar.

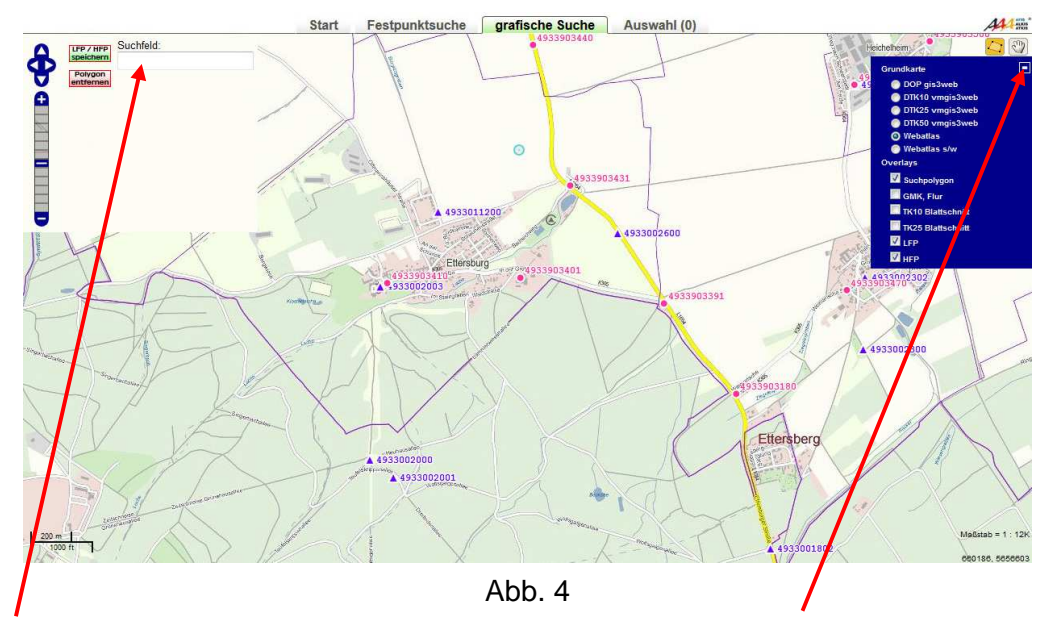

Im Suchfeld können Katasterbereichs-, Orts-, Gemeinde- oder Gemarkungsnamen, Straßennamen mit Ort und Flurschlüssel eingegeben werden.

Nach der Auswahl wird die Karte auf den ausgewählten Ort zentriert

Nach Aufklappen des Menüfeldes können individuelle Darstellungen der Kartengrundlagen und Overlays festgelegt werden.

(Overlay "Suchpolygon" sollte immer aktiviert bleiben)

**Beispiel für Straßensuche** (Weimar, Bahnhofstraße) Eingabe: **bahnhofstraße%weimar Beispiel Flurschlüssel** (Eingabe 9-stellig): 16 für TH, Gemarkung (4 stellig), Flur (3 stellig)

## **Punktauswahl**

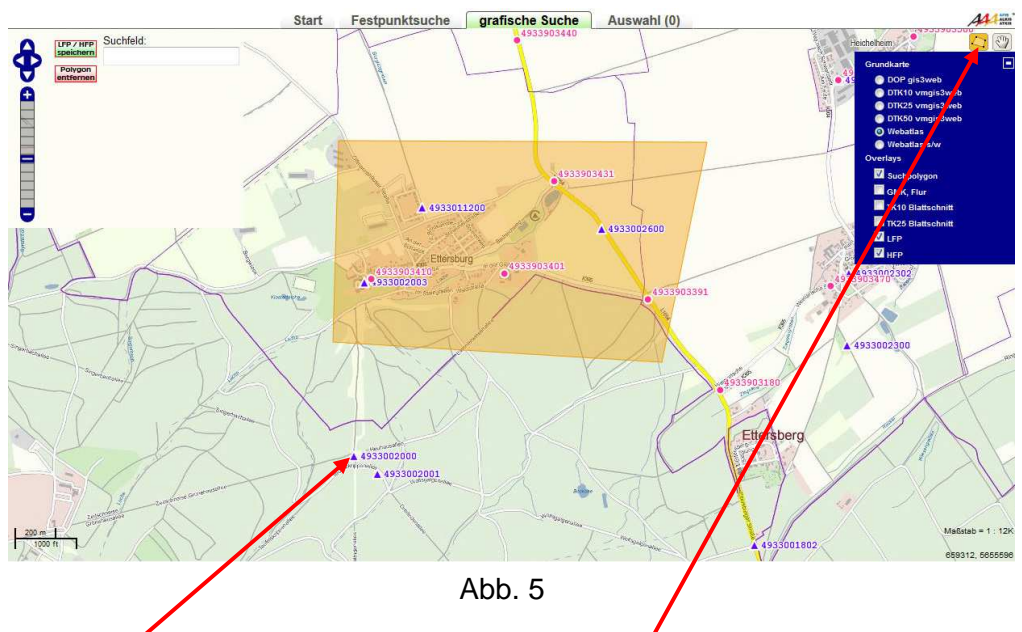

Durch Anklicken des jeweiligen Festpunktsymbols können die gewünschten Punkte ausgewählt werden.

Alternativ kann, (nach Anklicken des Umringssymbols), ein Umringspolygon um das Bearbeitungsgebiet gezeichnet werden. (Zeichnen durch Mausklicks in die Karte, Doppelklick beendet das Polygon)

Ist das Umringspolygon geschlossen, wird die Fläche gelb hinterlegt.

Mit dem Button "LFP/HFP speichern" können die innerhalb des Polygons liegenden LFP nach den Kriterien Genauigkeitsstufe (GST 2000) oder GPS-Tauglichkeit gefiltert werden. Mit dem Button "im Polygon suchen" (Abb. 6) werden die ausgewählten Festpunkte in die Auswahl übernommen.

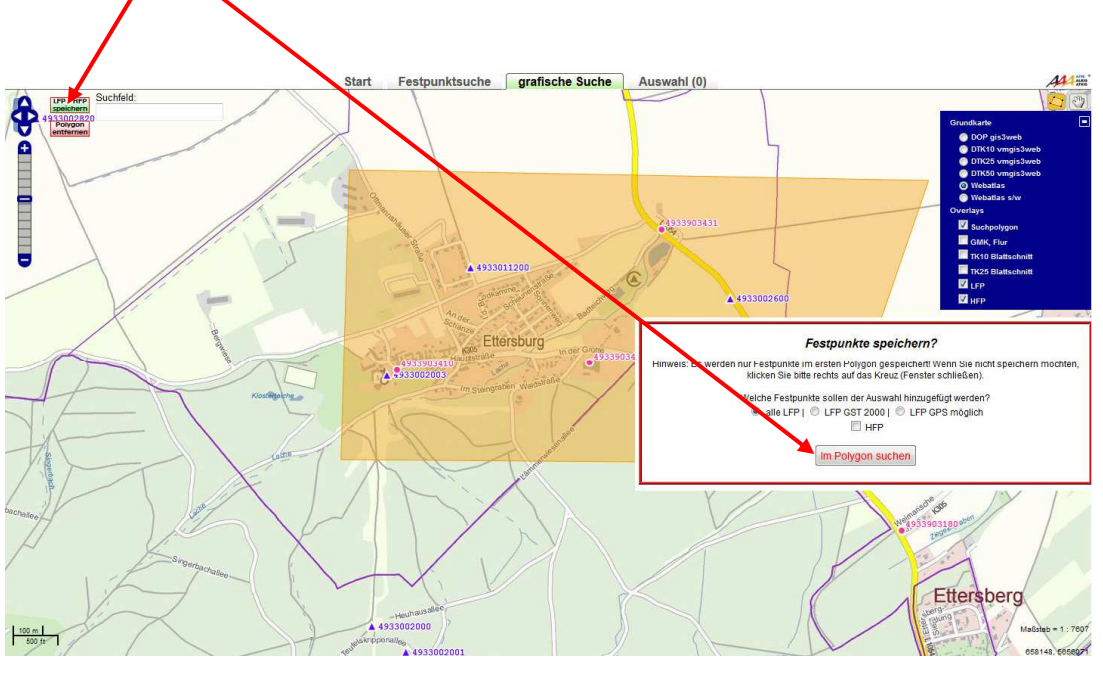

Abb. 6

Die Graphik baut sich neu auf und die Symbole aller ausgewählten Punkte sind grün dargestellt. (Abb. 7)

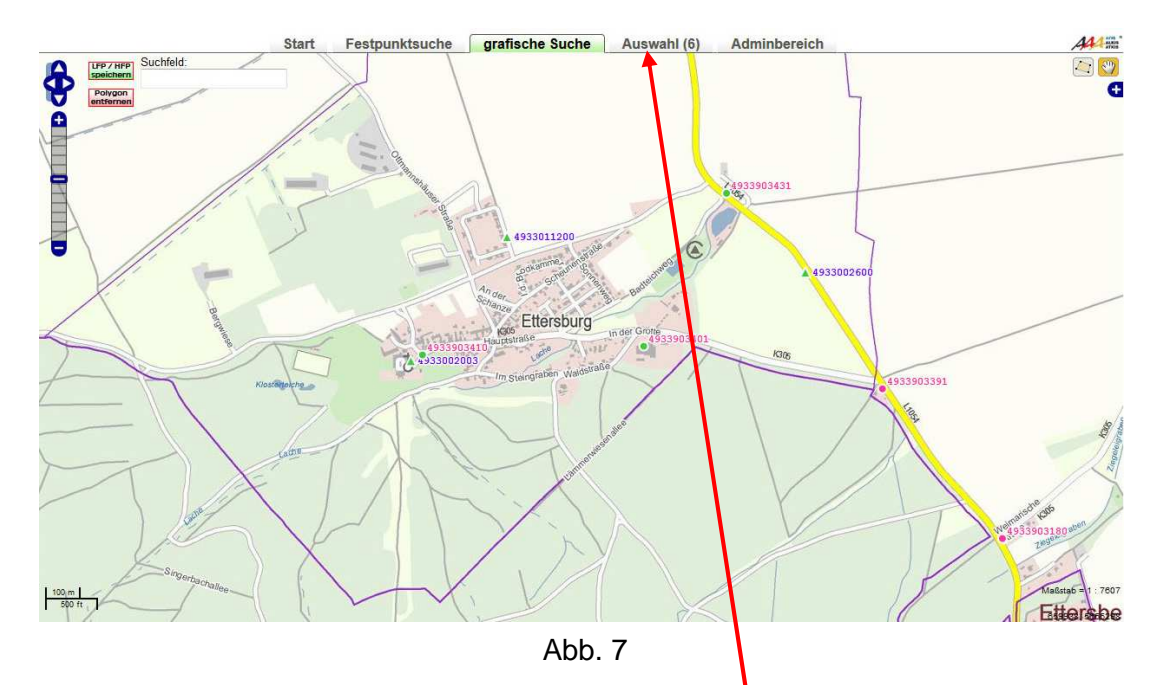

Bei Bedarf kann die Prozedur der Punktauswahl wiederholt werden, um weitere Festpunkte zu selektieren.

Sind alle benötigten Punkte ausgewählt, ist der Button FAuswahl" zu aktivieren und das gewünschte Lage- und Höhenbezugssystem auszuwählen (siehe Abb. 8)

Nach Aktivierung des Buttons "Auswahl" erscheint die Zusammenstellung aller ausgewählten Punkte.

Bei Bedarf können ausgewählte Punkte vor dem kostenpflichtigen Download wieder entfernt werden.

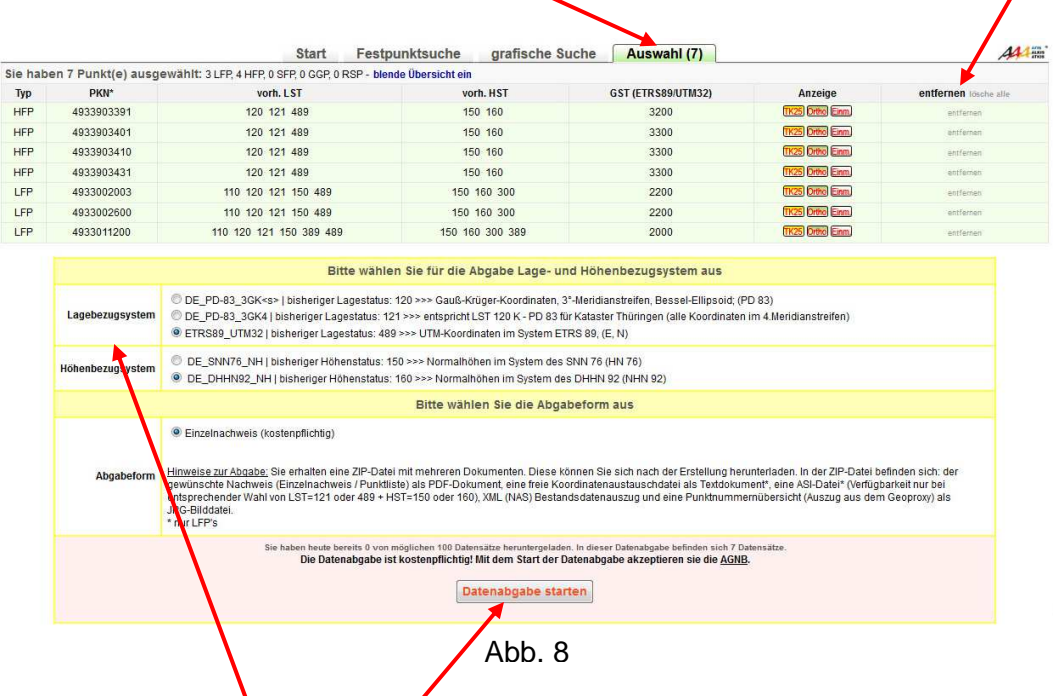

Als Nächstes erfolgt die Auswahl des gewünschten Lage- und Höhenbezugssystems.

Im Anschluss daran wird die Datenabgabe gestartet.

Es erscheint ein neues Fenster. Durch Drücken des Buttons "DOWNLOAD" wird eine zip-Datei erzeugt, die gespeichert oder geöffnet werden kann. (Abb. 9)

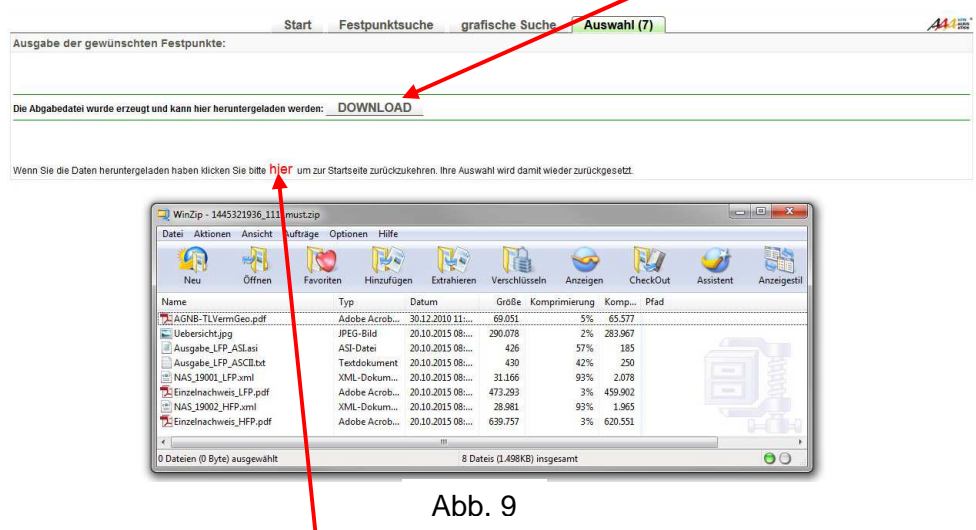

In der zip- Datei sind alle Daten zu den angeforderten Punkten enthalten. Die Einzelnachweise und NAS-Datensätze sind dabei nach den Punktarten LFP und HFP getrennt.

# **WICHTIG !**

Vor der nächsten Datenanforderung bzw. vor Beenden des Programms muss die Punktauswahl mit dem Button "hier" gelöscht werden. Ansonsten bleiben die gewählten **Punkte auch in einer neuen Auswahl erhalten !** 

#### **Manuelle Punktsuche und Auswahl**

Die manuelle Punktauswahl bietet gegenüber der graphischen Auswahl die Möglichkeit, auch nach der Lagegenauigkeit (GST) und/oder der Tauglichkeit für GNSS-Messverfahren (GNSS) sowie, abhängig von der Punktart, nach weiteren Filterkriterien, zu selektieren.

Die Selektion nach "GST" ist z.B. wichtig, wenn Lagefestpunkte als Anschlusspunkte für Liegenschaftsvermessungen vorgesehen sind. Hierfür wird die Koordinatengenauigkeit der Genauigkeitsstufe (GST) 2000 gefordert.

Die manuelle Punktauswahl wird über den Button "Festpunktsuche" gestartet.

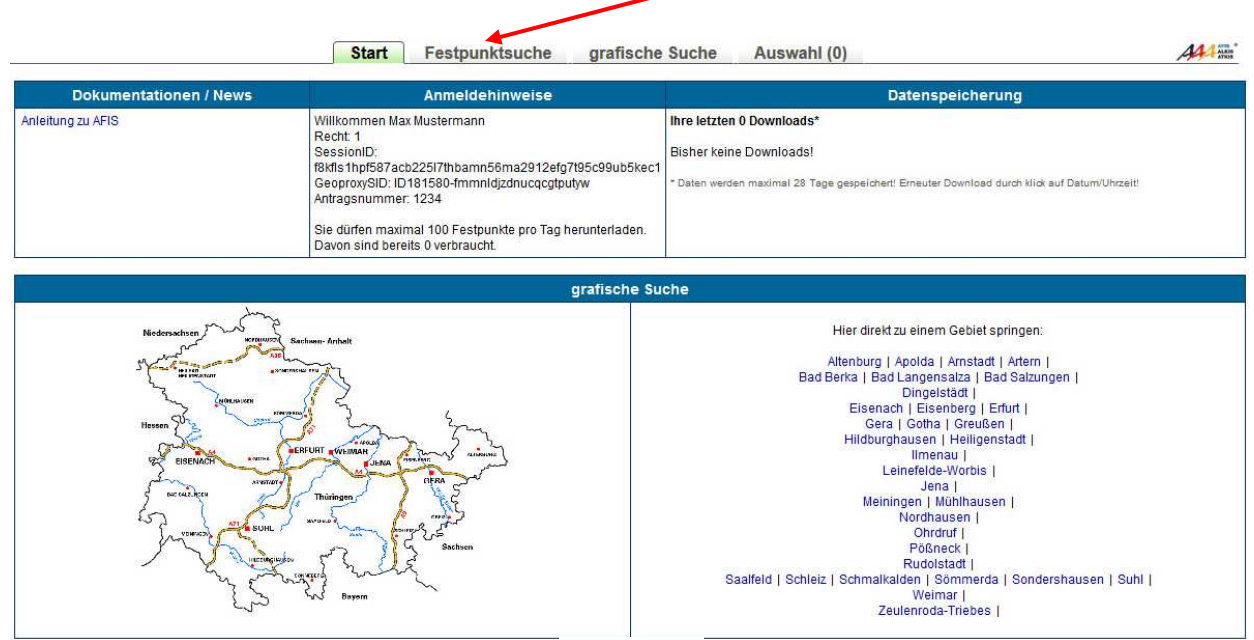

Abb. 10

Als Erstes ist die gewünschte Punktart (LFP oder HFP) auszuwählen.

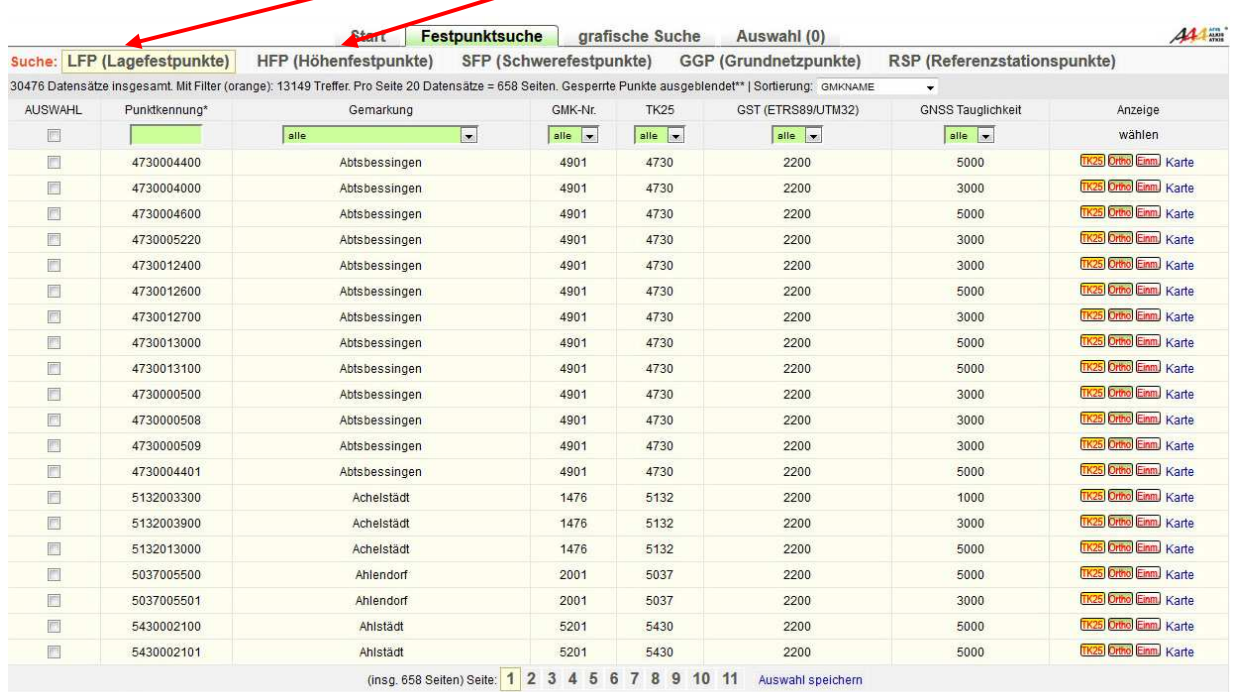

.<br>such Teileingaben möglich

Abb. 11

Anschließend können im gekennzeichneten Bereich die Auswahlkriterien festgelegt werden

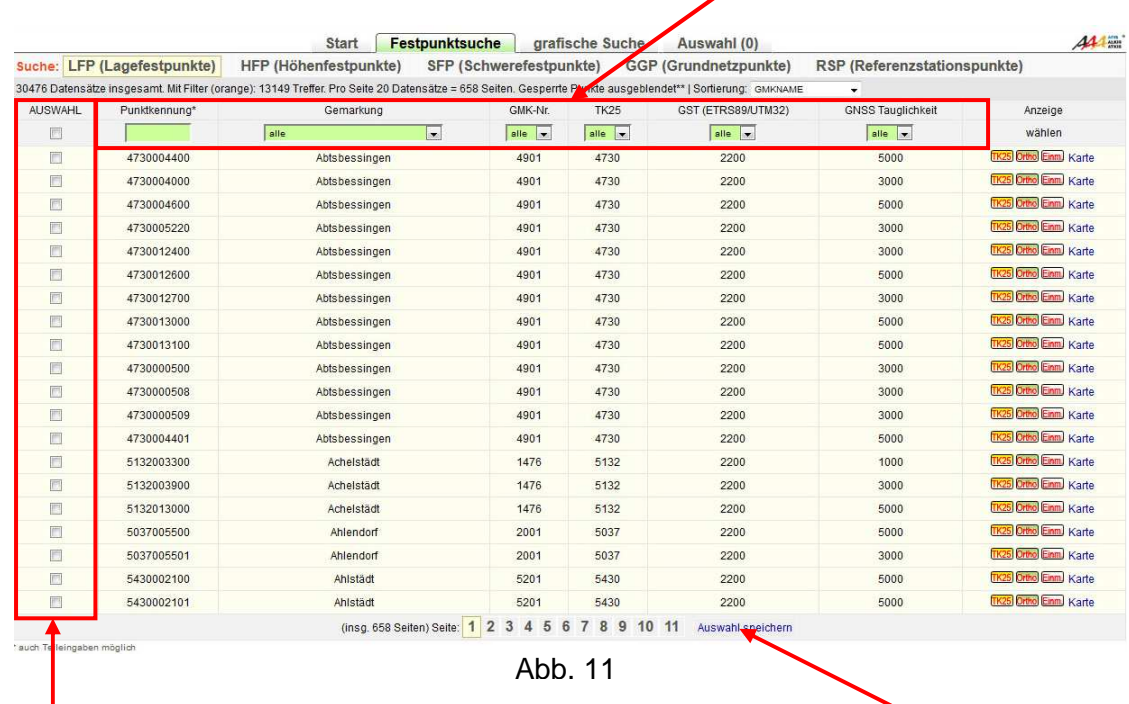

Im Auswahlfeld werden die gewünschten Punkte markiert und danach die Auswahl gespeichert. (Hinweis: Das oberste Auswahlfeld markiert alle Punkte einer Seite)

#### **Vor dem Wechsel zu einer anderen Seite, einer anderen Punktart oder bei Auswahl neuer Filterkriterien ist die bearbeitete Seite immer zu speichern, ansonsten werden die Punkte nicht in die Auswahl übernommen !**

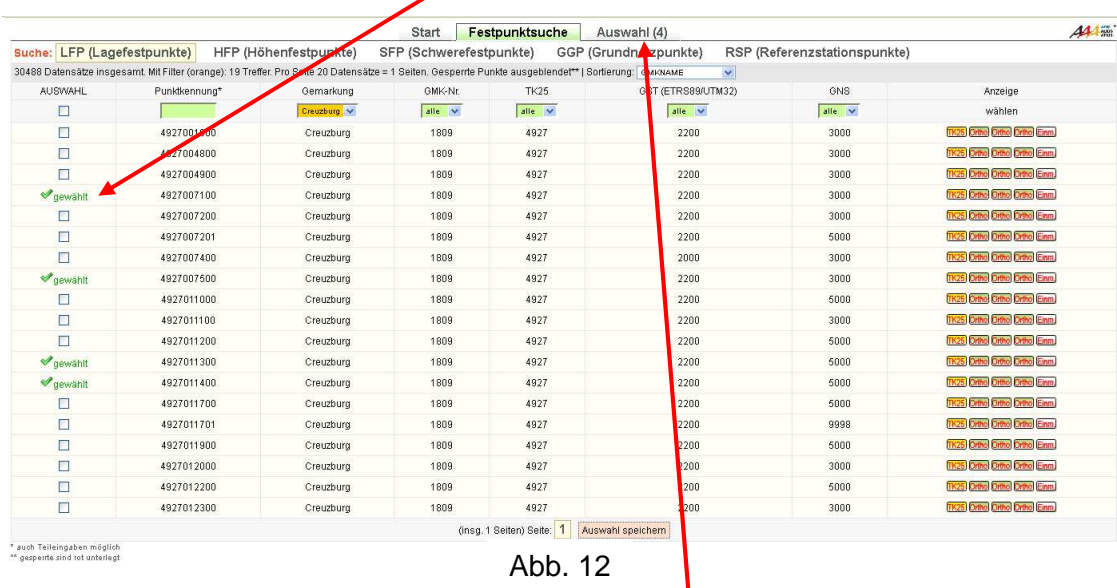

Die erfolgte Datenübernahme wird im Auswahlfeld angezeigt.

Nach Auswahl **aller** benötigten Punkte wird der Button **Auswahl** aktiviert. Es erscheint die Zusammenstellung aller ausgewählten Punkte (siehe Seite 5, Abb. 8)

Die weitere Bearbeitung erfolgt wie bei der **Graphischen Punktauswahl**. (siehe Seite 5 dieser Dokumentation)